# Kawasaki Journal of Medical Welfare

Online Submission and Review System Manual for Authors

(after the notification of review results)

# Table of Contents

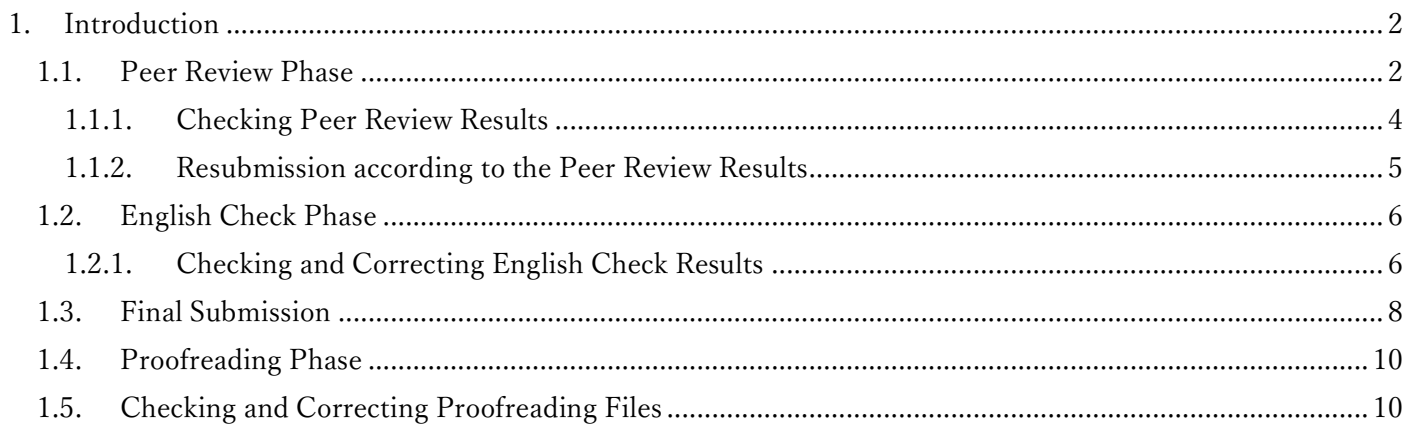

## 1. Introduction

This document is the system instruction manual for authors using the "Kawasaki Journal of Medical Welfare, Online Submission and Review System" (after the phase that the review results are notified). Please refer to "Online Submission and Review System Manual (From Entry to Submission)" for how to log in and use the system for the first submission.

## 1.1. Peer Review Phase

The peer review results can be viewed from the Review ("査読") tab.

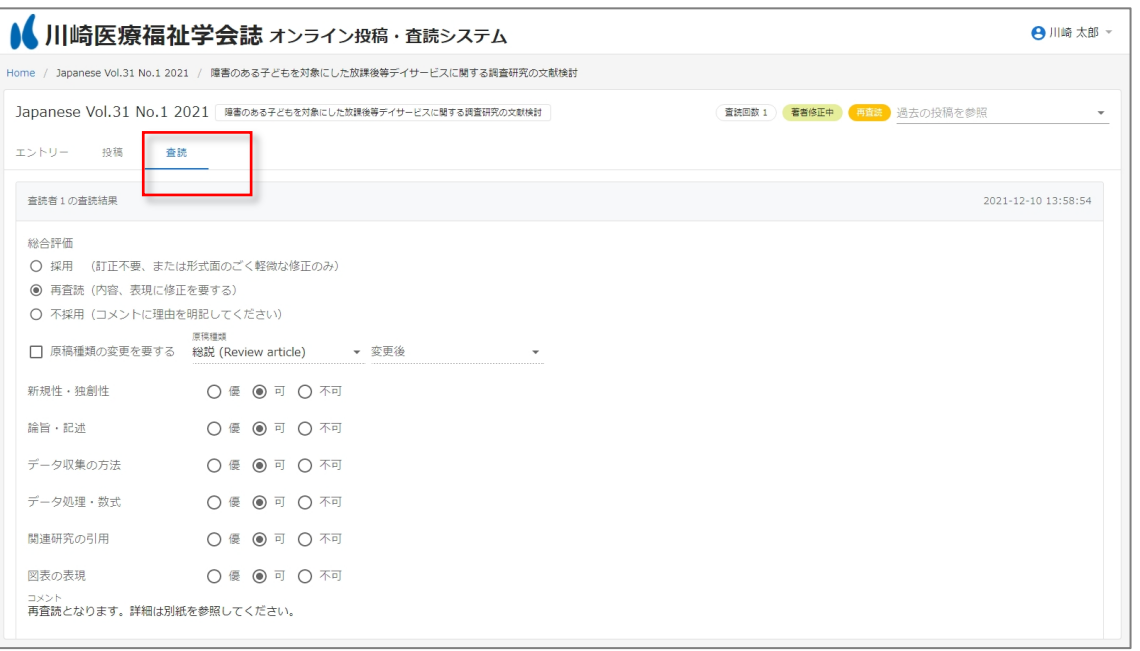

The peer review results in the past can be viewed by clicking on "See past submissions (過去の投稿を参照)" in the upper right corner and then selecting the Review ("査読") tab.

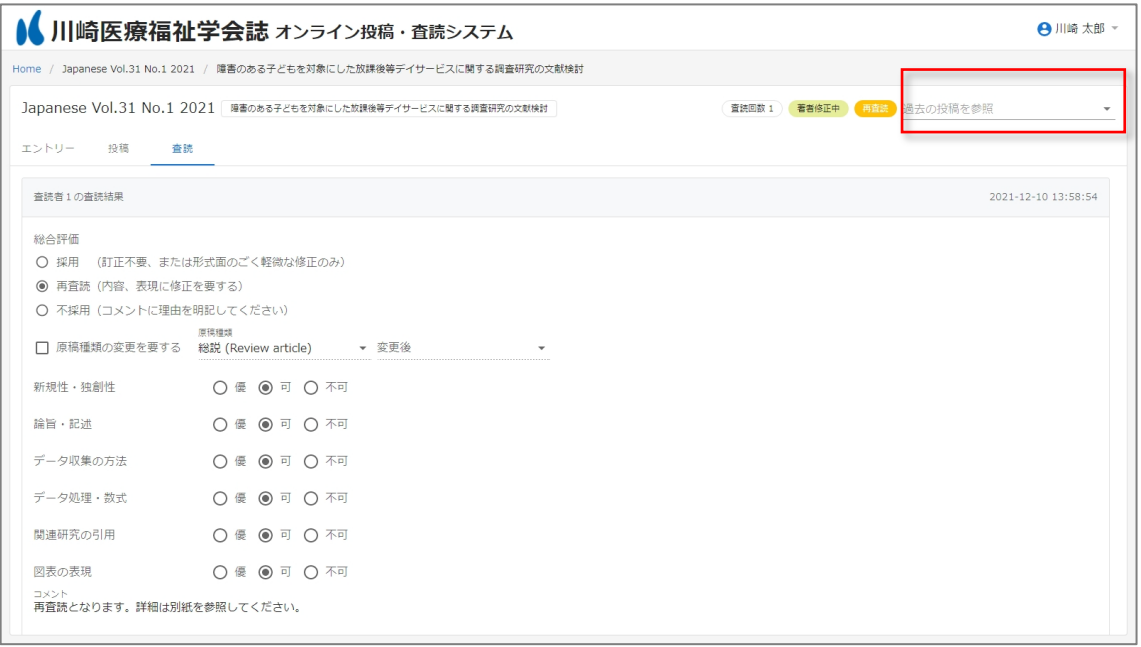

# <span id="page-3-0"></span>1.1.1. Checking Peer Review Results

After the peer review is finished, the secretariat will send an e-mail like the following to the corresponding author. The author can check the result by clicking the link ("投稿を確認") in the e-mail, then proceed to the resubmission if necessary.

If the Editor's decision is "Approved (Final Submission Request)", go to [1.3. English Check Phase.](#page-5-0) The author will be asked to resubmit the revised manuscript after the English Check, so resubmission is not required at this point.

川崎医療福祉学会 オンライン投稿・査読システム 投稿者の方へ本メールを送信しています。 査読結果が届きました。 以下からシステムにログインを行い、査読結果の内容を確認してください。 投稿を確認 事務局からのコメント 再査読となります。 本メールは送信専用メールアドレスから送信されています。 このメールへ返信いただいても、返答致しかねますのでご了承ください。 [Translation of email content] Kawasaki Medical Welfare Society Online Submission and Peer Review System This email is being sent to the author. The review results have been received. Please log in to the system below and check the contents of the review results. Confirm Submission Comments from the Secretariat The manuscript will be sent for re-review. This email is sent from a dedicated email address for notifications and cannot receive replies.

The review comments and results are listed in the comment section of the Online System and/or directly written in the manuscript file (Word).

In some cases, the review comments are written in the manuscript file that was converted to PDF. In the case of PDF files, the comments may be garbled when opened in a web browser, so please download the file and check the comments afterwards.

<span id="page-4-0"></span>1.1.2. Resubmission according to the Peer Review Results

The author can revise the manuscript according to the review comments and resubmit the revised manuscript. Please upload the revised manuscript file (原稿) and a document explaining the revisions (修 正説明書) in the Submission ("投稿") tab. After uploading, submit by clicking the Submit ("投稿") button.

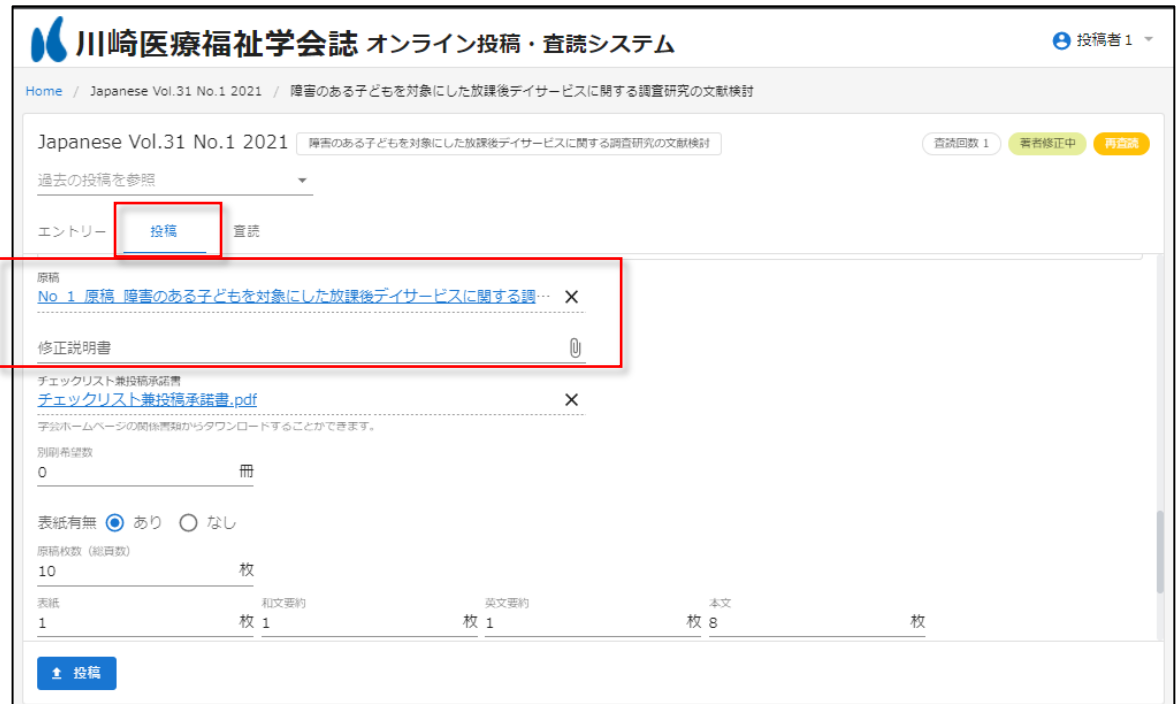

### <span id="page-5-0"></span>1.2. English Check Phase

Once the manuscript has been approved, the process will move on to the English Check phase. The results of the English check can be viewed on the English ("英文") tab.

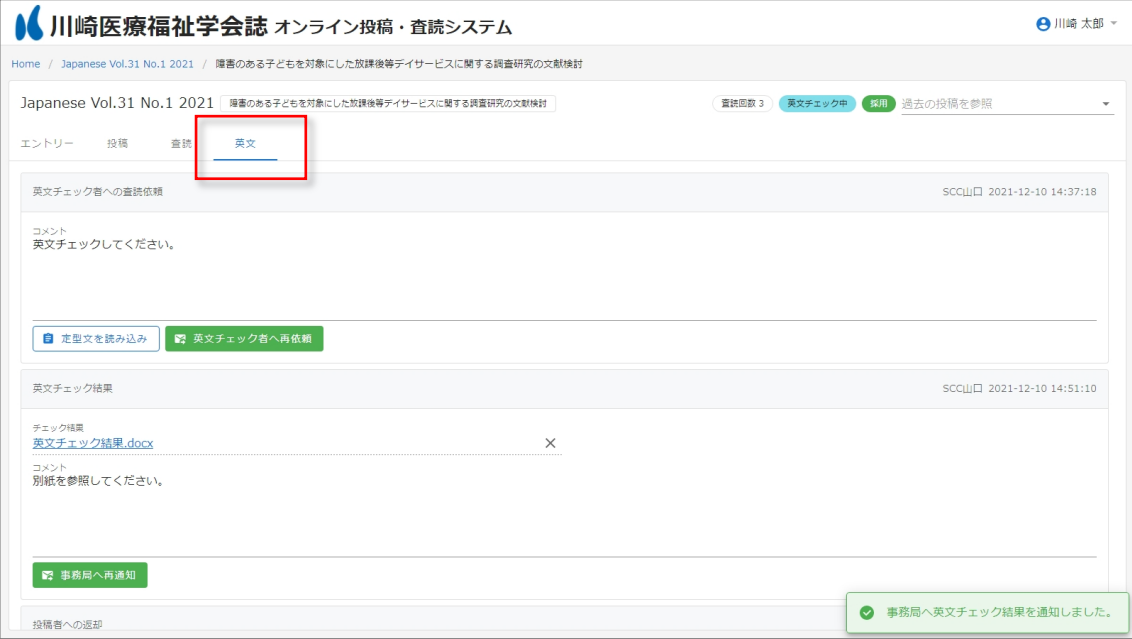

<span id="page-5-1"></span>1.2.1. Checking and Correcting English Check Results

Once the English checker has posted the results of their check, the author will receive an email from the secretariat like the following. The author can check the results by clicking the link ("投稿を確認") in the email, and make any necessary corrections (re-submission) as needed.

```
川崎医療福祉学会
オンライン投稿・査読システム
英文チェック結果が投稿されました。
以下から投稿の内容を確認してください。
投稿を確認
事務局からのコメント
…
本メールは送信専用メールアドレスから送信されています。
このメールへ返信いただいても、返答致しかねますのでご了承ください。
[Translation of email content]
Kawasaki Medical Welfare Society
Online Submission and Review System
```
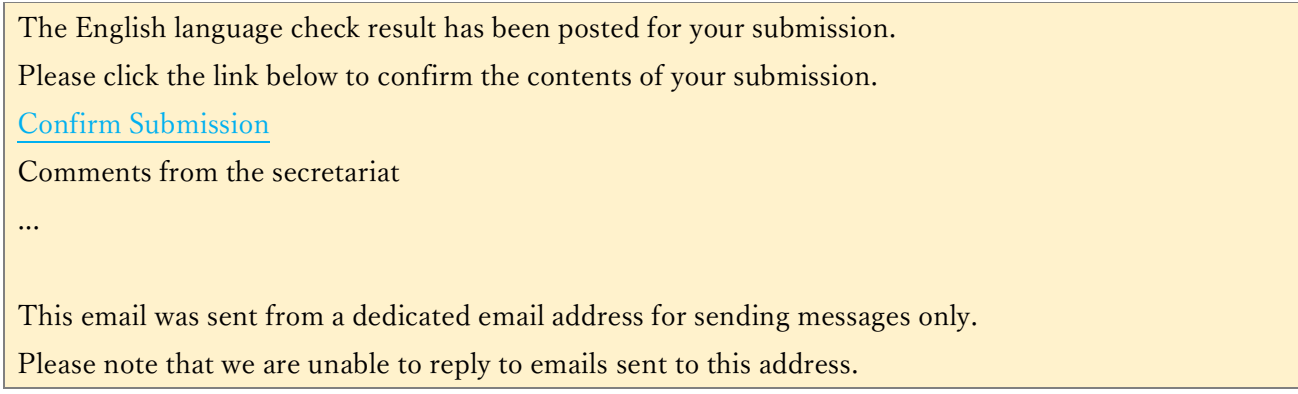

If you revise your manuscript based on the results of the English check and wish to resubmit it, please attach the revised manuscript file (原稿) and a document explaining the revisions (修正説明書), and submit them through the Submission ("投稿") tab.

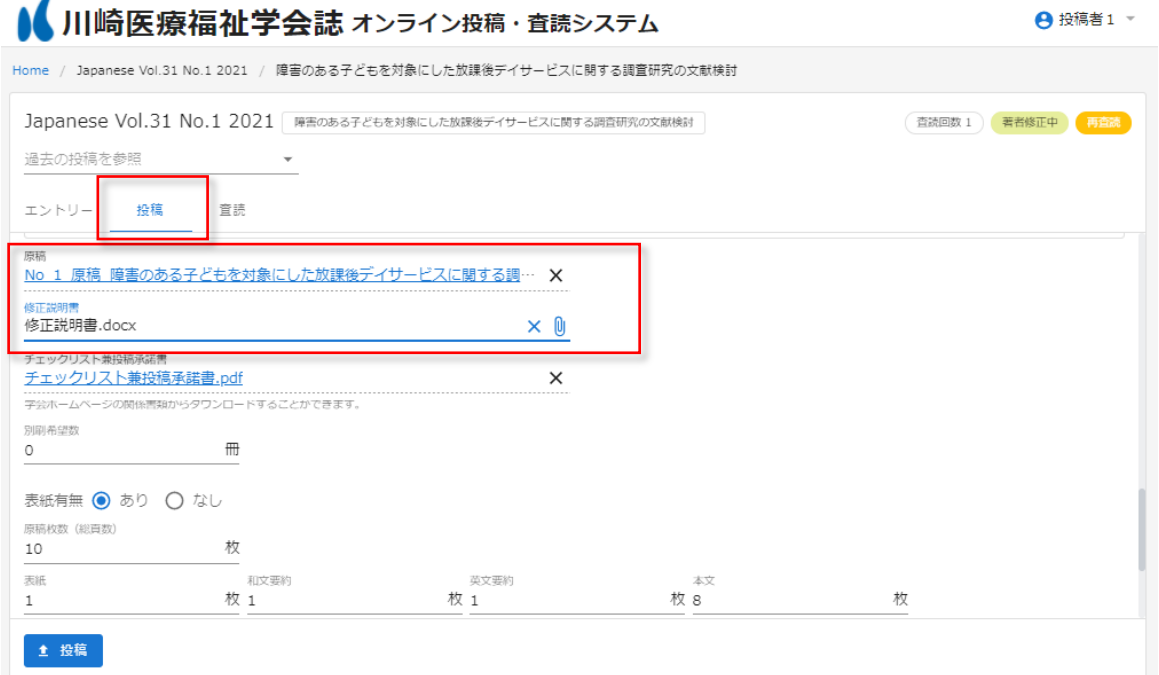

# 1.3. Final Submission

Once the peer review and English check are complete, the secretariat will send an email like the following to the author. The author can open the link in the email and make the final submission.

```
川崎医療福祉学会
オンライン投稿・査読システム
最終投稿が依頼されました。
以下から投稿の内容を確認してください。
投稿を確認
事務局からのコメント
…
本メールは送信専用メールアドレスから送信されています。
このメールへ返信いただいても、返答致しかねますのでご了承ください。
[Translation of email content]
Kawasaki Medical Welfare Society
Online Submission and Peer-Review System
The final submission has been requested.
Please confirm the content of the submission below.
Confirm Submission
Comments from the secretariat
...
This email is sent from a sending-only email address.
Please note that we cannot reply to this email.
```
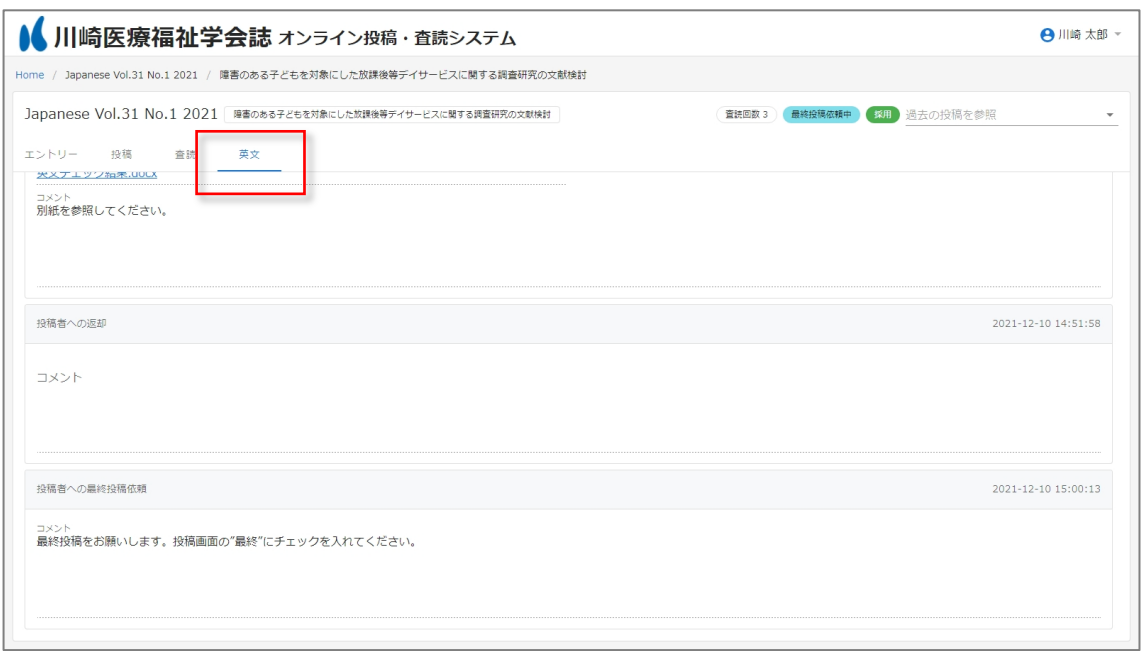

The author can check the comments from the secretariat in the English ("英文") tab.

When making the final submission, please attach the final manuscript Word file and the final manuscript confirmation PDF. Also, please confirm that there are no mistakes in the final submission, check the "Final Submission" ("最終投稿") checkbox, and submit it.

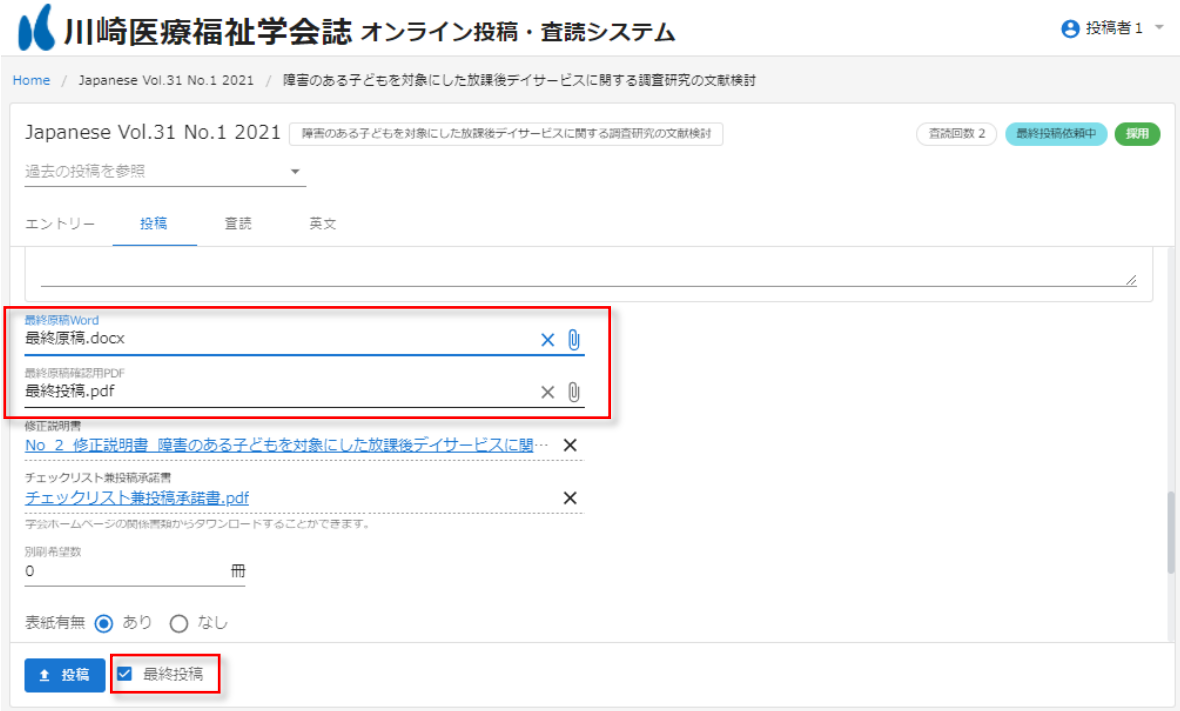

### 1.4. Proofreading Phase

The author can check the first proofreading file in the Proofreading ("校正") tab.

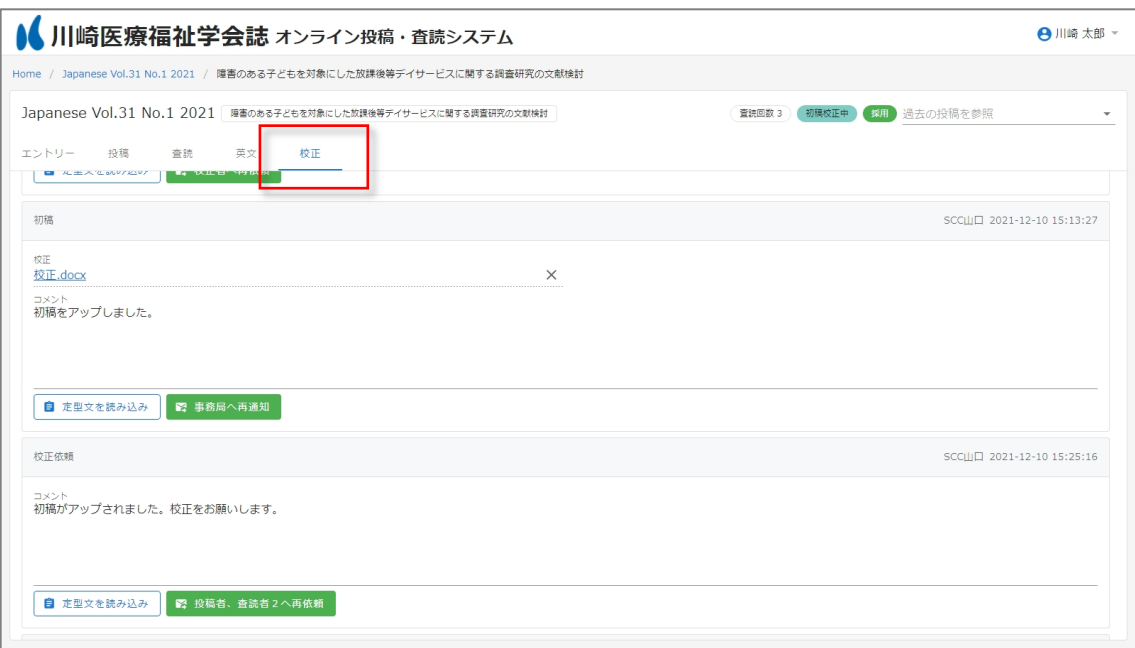

# <span id="page-9-0"></span>1.5. Checking and Correcting Proofreading Files

Once the proofreading has begun, the secretariat will send an email like the following to the author. The author can open the link in the email and proceed to the proofreading.

川崎医療福祉学会 オンライン投稿・査読システム 校正が依頼されました。 以下から投稿の内容を確認してください。 投稿を確認 事務局からのコメント … 本メールは送信専用メールアドレスから送信されています。 このメールへ返信いただいても、返答致しかねますのでご了承ください。 [Translation of email content] Kawasaki Medical Welfare Society Online submission and review system A proofreading request has been made for your submission. Please check the submission content below. Check submission Comments from the secretariat

... This email is being sent from a dedicated email address. Please note that we cannot respond to any replies to this email.

By attaching the proofread file that the author edits, or entering comments (multiple lines can be entered) and clicking the "Notify office" ("事務局へ通知") button, the secretariat will be notified of the proofreading results (via email notification).

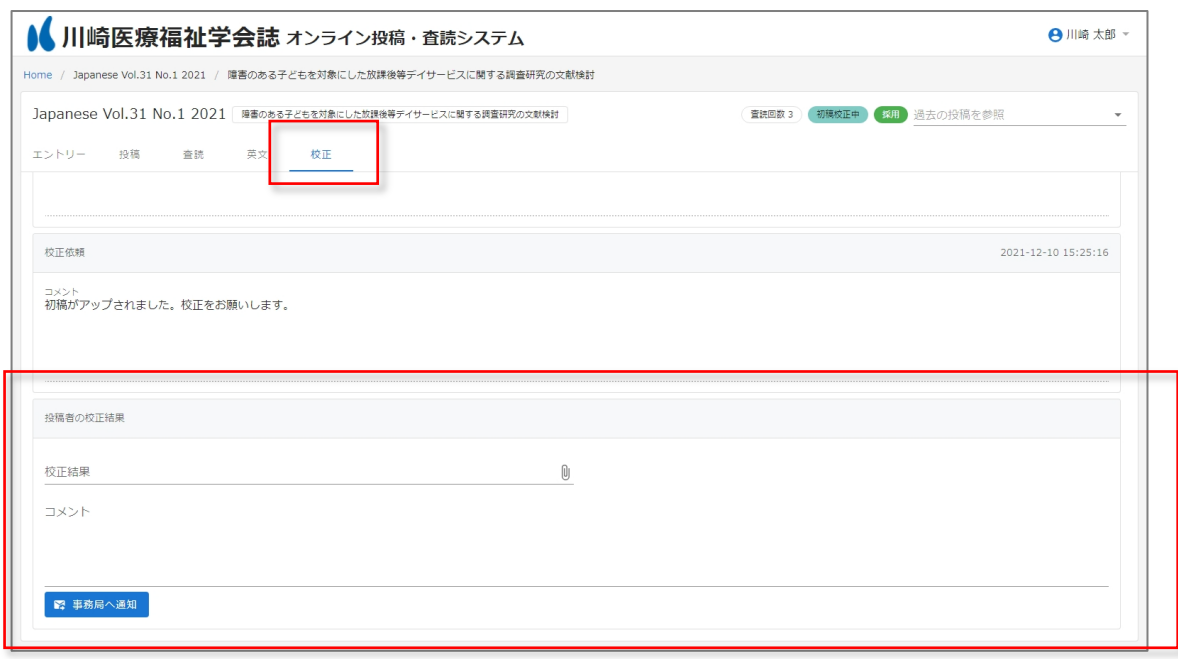

Once you have completed the author's proofreading, your work is complete.

Thank you for your hard work.